# Submitting your assessments and receiving feedback in Moodle

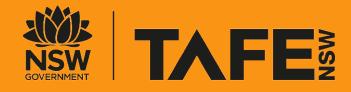

# Connected learning student resources

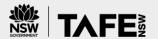

This guide is one of several student resources created to help you get started with connected learning.

# Tips and tricks cards

We have two tips and tricks cards to help you understand what you need before class and what to expect during class. There is also a checklist available so that you come to the virtual class prepared.

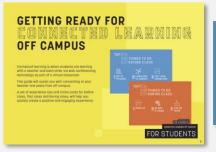

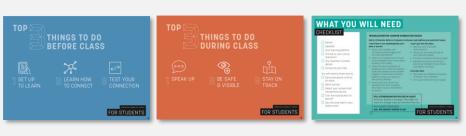

# Platform guides

Your teacher will ask you to use different technology platforms to connect with your class. You might not be required to use all platforms. There are several Guides to help you access and use commonly used platforms.

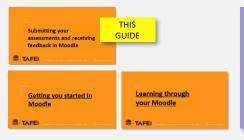

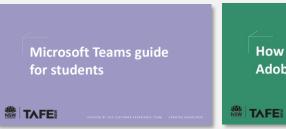

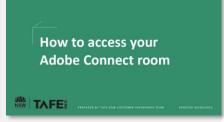

# Office 365 apps

By signing into your Office 365 account, you will be able to access different useful apps. To learn more, visit this resource: https://sway.office.com/db3aaFkBEvgwxFDZ

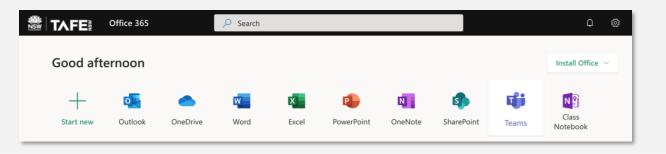

# **Moodle Guides**

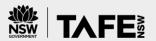

There are three Guides available to help you use your Course Moodles. You are currently viewing Guide but you can *click* on each of the other Guides below to view the contents.

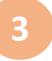

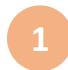

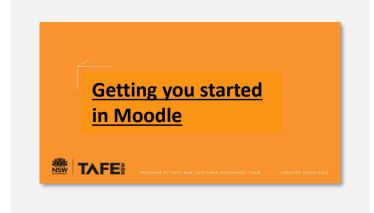

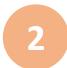

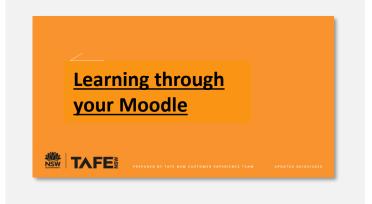

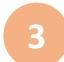

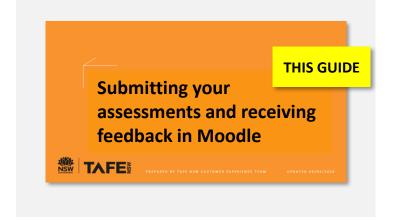

# What this Guide will help you with

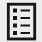

This *interactive* Guide will help you access and complete the required assessment tasks for each Unit within your Course.

It will demonstrate how to find your assessments and complete some online or download others. This Guide will explain how to submit your completed assessments and change or delete that submission if necessary.

You will also be shown how to find your assessment results, your teacher's feedback and view your progress through your Course.

**Short demonstration videos** are also available. Wherever you see the video icon, simply *click* to watch.

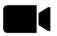

Please keep in mind that teachers will decide what you will need from your Moodle, so some parts of this Guide may not apply to you.

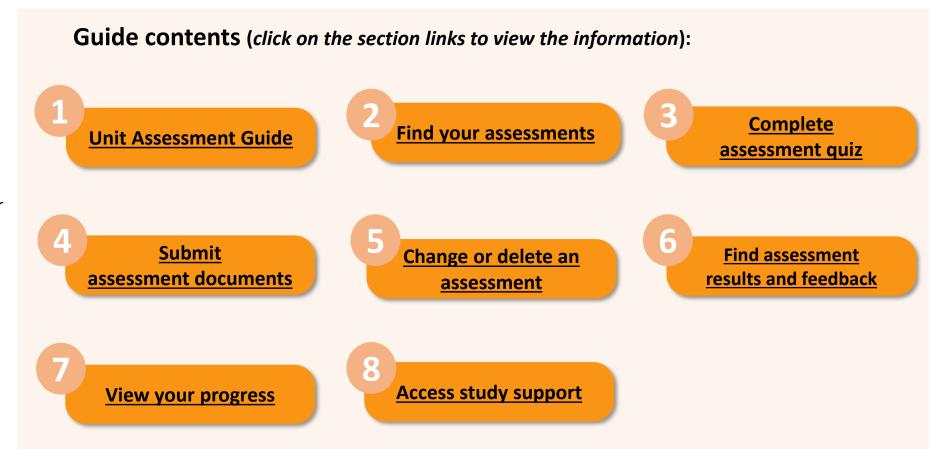

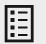

Units are accessed from the Course **UNITS** tab:

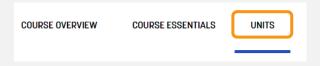

When you first access a Unit, your screen will display as in the screen shot.

The Unit Assessments Guide (UAG) provides all the details of what you need to achieve to complete the Unit. UAGs can be found in the **How will I be** assessed section from the **OVERVIEW** tab.

- 1. Click How will I be assessed?
- Click Unit Assessment Guide to download and view.

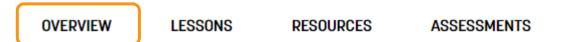

#### Unit overview

In this unit, you will build your skills and knowledge to organise, provide and monitor support services within the limits established by an individualised plan.

#### How will I be assessed? 1

Detailed assessment instructions for this unit are provided in your **Unit Assessment Guide**. 2

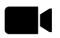

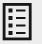

The **Student Declaration** can be accessed from the ASSESSMENTS tab.

- Click What do I do first?
- 2. Click Download and confirm to access the Unit Assessment Guide and accept terms and condition of assessment.

Note: Assessments are not available until you have confirmed your understanding of the Unit Assessment Guide.

OVERVIEW ADDITIONAL RESOURCES ASSESSMENTS RESOURCES

What do I do first?

- 2 1. Download and confirm your understanding of the Unit Assessment Guide.
  - Make sure you've prepared your submission correctly.
  - Upload your submissions below.

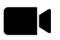

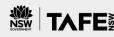

#### **Complete Student Declaration**

- 1. Click I accept, and then click Save my choice.
- Click Assessments in the breadcrumb menu to continue.

Note: Breadcrumbs are represented as a trail of links at the top of the web page.

Dashboard / Courses / Delivery / Creative & Design Ideation / Design / Design V1 / BSBDES301\_(3476) / Assessments /

#### I declare that;

- I am aware that the TAFE NSW Student Guide and Every Students Guide to Assessment are available and how to access them.
- My obligations and responsibilities as a student completing training with TAFE NSW have been explained to me.
- Qualification/Course Assessment Guide and/or Unit Assessment Guide for this unit have been explained and made available to me.
- Lunderstand and will comply with the instructions for this training and assessment.
- I have been provided access to all required learning materials and/or resources.

The results of this activity will not be published after you answer.

● Laccept 1

Save my choice

1

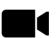

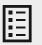

The assessment tasks for each Unit are in the **ASSESSMENTS** tab.

- 1. Click Access your assessments.
- 2. Select the assessment event to prepare for submission.

ADDITIONAL RESOURCES **ASSESSMENTS** OVERVIEW RESOURCES

Access your assessments 1

| Assessment                                 | Status |
|--------------------------------------------|--------|
| Assessment Event 1: Knowledge assessment 2 | •      |
| Assessment Event 2: Skills assessment      |        |

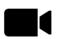

You can also access assessment events from the **Assessment Progress** bar (right side of screen).

- 1. Hover your mouse over the bar to identify an assessment event.
- Click the bar to access your assessment.

#### **Moodle assessment formats:**

**Assessment Quiz** 

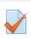

Assessment Document

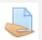

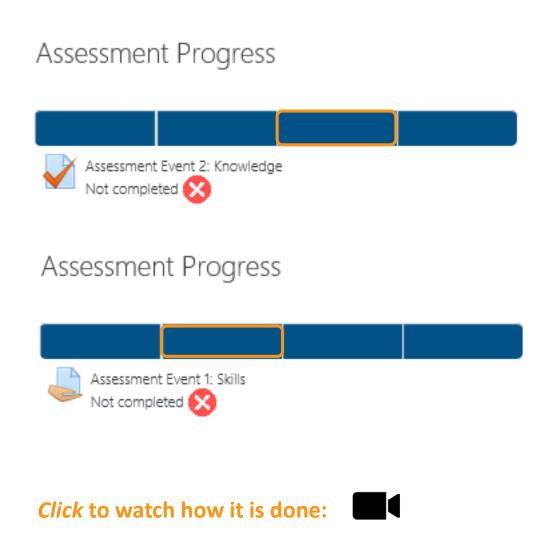

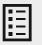

The assessment tasks for each Unit are in the **ASSESSMENTS** tab.

- Read assessment instructions and assessment conditions.
- Click Attempt quiz now to begin questions.

By starting your assessment, you are accepting the **Student Declaration**.

#### Assessment Event 1: Knowledge assessment

This assessment contributes to the final decision as to whether you are competent or not in this unit.

**Attempts** - You have two attempts to answer all questions. If you experience any difficulties, contact your teacher before commencing your final attempt.

Grading - You will receive a numerical grade for this assessment but it will be recorded in the student record system as either:

- Satisfactory = 100%
- Not satisfactory < 100%

Attempts allowed: 2

Grading method: Highest grade

2 Attempt quiz now

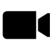

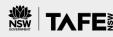

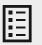

#### **Navigating quiz questions**

- 1. Here you are attempting questions 1 to 5.
- 2. Each question number box will turn grey. This lets you know where you are up to in the quiz.
- 3. Here you can see you are attempting questions 11-14 with the first 10 already completed.
- Click Finish attempt once all questions have been attempted.

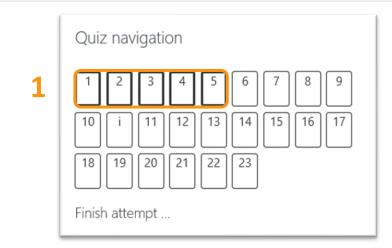

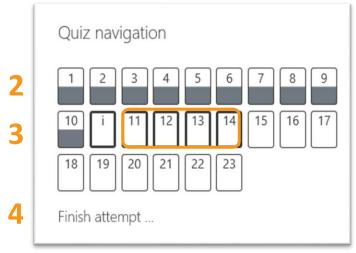

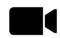

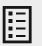

## **Quiz navigation – attempting** questions

- Incomplete answers display a red **triangle.** *Click* on each triangle and complete.
- Click Finish attempt once all boxes turn grey.

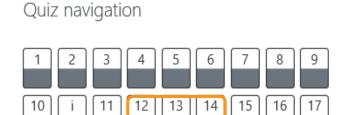

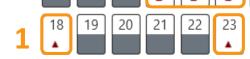

Finish attempt ...

#### Quiz navigation

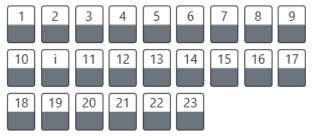

Finish attempt ...

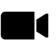

# Complete assessment quiz

# Click to return to Guide contents page:

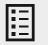

Choose...

Choose...

Choose...

Choose...

## Quiz question styles attempting questions

- 1. Multiple choice
- 2. True or False
- Drop down
- 4. Short answer

| 1                                                                                    | 2                                                                                                    |         |
|--------------------------------------------------------------------------------------|----------------------------------------------------------------------------------------------------|---------|
| A retail store sales performance would be reported to:                               | Answer true or false to the following statements about hygiene practices in the                                                     | he worl |
| Select all that apply:                                                               | You must not attend your shift/work if you are ill.                                                                                 |         |
| ☐ The WHS representative ☐ The Store Manager                                         | All staff must ensure they can access and follow their workplace policies and procedures for personal and workplace hygiene.        |         |
| ☐ The Human Resource department                                                      | Follow hand hygiene (washing/drying) workplace procedures.  You must let your employer know if you are diagnosed with an infectious |         |
| ☐ The Area Manager                                                                   | disease.                                                                                                    |         |
| 3                                                                                    | 4                                                                                                    |         |
| Airborne and infectious diseases: Match the answer with the relevant question below. | What is 1 need each of these customers might have?                                                                                  |         |
| What is an airborne disease?                                                         | 1 A → B I I I I S I                                                                                                    |         |
| How can you become directly infected by an airborne disease?                         | Question Your answer                                                                                                    |         |
|                                                                                      | Retail customers:                                                                                                    |         |
| What is an infectious disease?                                                       | Wholesale customers:                                                                                                    |         |
| How can infectious diseases be spread?                                               | Trade sustamers                                                                                                    |         |

What is 1 need each of these customers might have? **Ouestion** Your answer Retail customers: Wholesale customers: Trade customers:

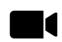

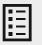

# Quiz text editor – customising your answers

The text editor has many icons to assist in entering content. Many of these icons and functions should be familiar to anyone who uses a word processor.

You may need to use the text editing functions when answering short answer questions.

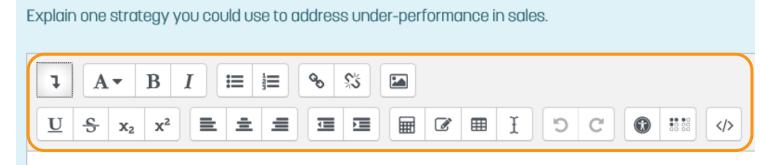

#### Top row

Expand, Style, Bold, Italic, Bulleted list, Numbered list, Add link, Unlink, Insert Graphic

#### **Bottom row**

Underline, Strikethrough, Subscript, Superscript, Align left/centre/right, Decrease/increase indent, Equation editor, Special character, Table, Clear formatting, Undo/redo, Accessibility checker, Screen reader helper, HTML/code view

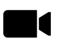

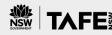

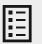

## **Quiz navigation – finishing** questions

Click Finish attempt.

*Note: The Finish attempt* button only appears at the end of the quiz.

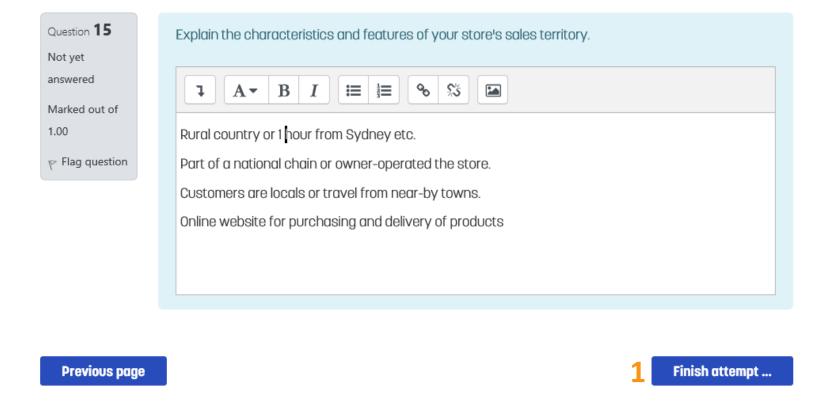

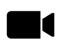

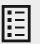

#### **Quiz navigation – finalising quiz**

- Here is the summary of your attempt. Click any number to return to a question or click
   Return to attempt to revise all your answers.
- 2. When you are satisfied with your answers, scroll down to *click* **Submit all and finish.**
- 3. Confirm by *clicking* **Submit all and finish** *a second time*.

Assessment Event 1: Knowledge assessment Summary of attempt

|   | Question | Status       |
|---|----------|--------------|
| 1 | 1        | Answer saved |
|   | 2        | Answer saved |
|   | 3        | Answer saved |
|   | 4        | Answer saved |
|   |          |              |

1 Return to attempt

2 Submit all and finish

Confirmation

Once you submit, you will no longer be able to change your answers for this attempt.

Submit all and finish

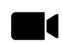

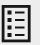

#### **Quiz result**

Some questions may be marked automatically (see coloured boxes), and some you will need to wait for the teacher to mark (see grey boxes).

- 1. Quiz status here is **Not yet** graded.
- Green box is correct answer
- Red box is incorrect.
- Grey box is not yet marked

#### Quiz navigation

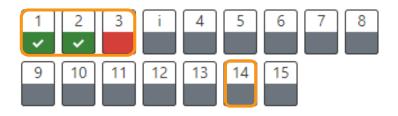

Show one page at a time

Finish review

| Started on   | Thursday, 17 December 2020, 3:23 PM |  |  |  |
|--------------|-------------------------------------|--|--|--|
| State        | Finished                            |  |  |  |
| Completed on | Thursday, 17 December 2020, 3:28 PM |  |  |  |
| Time taken   | 5 mins                              |  |  |  |
| Grade        | Not yet graded 1                    |  |  |  |

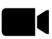

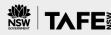

# Complete assessment quiz

Quiz navigation

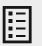

#### Quiz result - self-marking

Instant feedback

- **Green box** = correct answer.
- **Red box** = incorrect with no points awarded.
- Orange box = partially correct with some points awarded.
- 1. First attempt is **not satisfactory.**

**STOP:** Check with your teacher – do you need to re-attempt the quiz?

| Started on<br>State        | Friday, 27 November 2020, 1:15 PM Finished Thursday, 17 December 2020, 2:11 PM                                                                                                    | Show one page at a time Finish review |  |  |
|----------------------------|----------------------------------------------------------------------------------------------------|---------------------------------------|--|--|
| Completed on<br>Time taken |                                                                                                    |                                       |  |  |
| Grade                      | ·                                                                                                    |                                       |  |  |
| Feedback                   | Your result is not satisfactory You have a total of two attempts.      If this is your first attempt, please try again.      If this is your second attempt, please contact your teacher about your options for reassessment. |                                       |  |  |

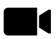

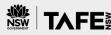

1 2 3 i 4 5 6 7 8

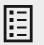

#### **Quiz result – not satisfactory**

1. Quiz status is graded – **Grade** is 13.5 out 15 (90%).

**STOP:** Before you proceed with second attempt check with your teacher.

|              |                                     | 9 10 11 12 13 14 15  Show one page at a time  Finish review |
|--------------|-------------------------------------|-------------------------------------------------------------|
| Started on   | Thursday, 17 December 2020, 3:23 PM |                                                             |
| State        | Finished                            |                                                             |
| Completed on | Thursday, 17 December 2020, 3:28 PM |                                                             |

Quiz navigation

If this is your second attempt, please contact your teacher about your options for reassessment.

**Click** to watch how it is done:

5 mins

13.50 out of 15.00 (90%)

Time taken

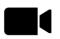

Your result is **not** satisfactory. You have a total of **two attempts**.

. If this is your first attempt, please try again.

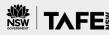

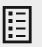

# Quiz navigation – Reviewing first attempt answers and feedback

- 1. Review marked answers from your first attempt by *clicking* **Review.**
- Click on each red or yellow box to review each incorrect and/or partially correct answer.
- 3. Review each question's feedback comment.

Take note and revise questions. (In the example, Q3 is incorrect and Q15 is partially correct).

#### Summary of your previous attempts

| Attempt | State                                                     | Grade / 9.00 | Review   |
|---------|-----------------------------------------------------------|--------------|----------|
| 1       | Finished<br>Submitted Wednesday, 7 October 2020, 10:14 AM | 6.50         | 1 Review |
| Preview | In progress                                               |              |          |

#### Quiz navigation

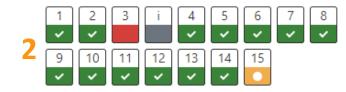

#### Comment:

Well done you are partially correct. Are there any other characteristics you can think of? Who owns the store? Please revise your notes before re-attempting this question.

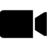

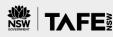

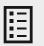

# Quiz navigation – second attempt

Have you checked with your teacher before commencing a second attempt?

- 1. If yes, Click Re-attempt quiz.
- First attempt result make note of your incorrect first attempt questions.
- 3. Second quiz attempt navigation only re-attempt incorrect answers from first attempt.
- 4. Second quiz attempt marked.

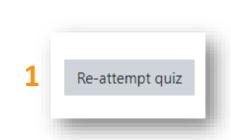

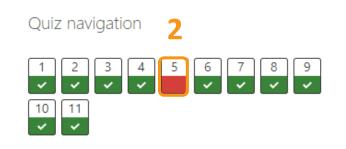

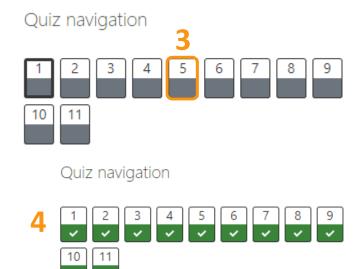

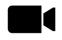

1Quiz navigation

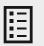

#### **Quiz summary**

- 1. Quiz navigation all marked correct.
- 2. Summary of your previous attempts.
- 3. Click Back to the course to continue to next assessment task.

| Summary of your previous attempts |                                                              |                     | OTS    | ~ ~ ~ ~ ~ ~ ~ ~ ~ ~ ~ ~ ~ ~ ~ ~ ~ ~ ~                                                                                                    |
|-----------------------------------|--------------------------------------------------------------|---------------------|--------|----------------------------------------------------------------------------------------------------|
| Attempt                           | State                                                        | Grade<br>/<br>15.00 | Review | Feedback 10                                                                                                    |
| 1                                 | Finished<br>Submitted Thursday, 17<br>December 2020, 3:28 PM | 13.50               | Review | Your result is not satisfactory. You have a total of two attempts.  If this is your first attempt, please try again.  If this is your second attempt, please contact your teacher about your options for reassessment. |
| 2                                 | Finished<br>Submitted Friday, 18<br>December 2020, 7:15 AM   | 15.00               | Review | Congratulations, your result may appear in the grade section as numerical but note that your official result is Satisfactory for this assessment.                                                                      |

Your final grade for this quiz is 15.00/15.00.

#### Overall feedback

Congratulations, your result may appear in the grade section as numerical but note that your official result is Satisfactory for this assessment.

No more attempts are allowed

Back to the course

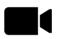

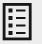

# Follow instructions to complete your assessment

- 1. Read Instructions to complete.
- Click on assessment information to download and save your assessment document to your storage device.

Note: Assessment tasks can vary in Moodle. Follow instructions from your teacher on the format your response needs to take.

#### Assessment Event 1: Knowledge assessment

Submit your assessment here.

This assessment contributes to your final result for the unit.

#### 1 Instructions to complete:

- 1. Download the assessment information (docx). 2
- 2. Follow the instructions from the assessment document or from your teacher/assessor on the format your response needs to take. You may be asked to supply a Word doc, PDF or other file types. If you are required to submit a video recording, refer to the video assessment instructions (pdf) when creating your video evidence.
- 3. Complete your work and submit for grading.
- When you have submitted your assessment, you will be notified by email that feedback has been given when your teacher/assessor has graded your work.

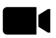

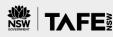

# Follow instructions to complete your assessment

- 1. From within your assessment document, *read* all **Instructions**.
- Complete all questions by typing your answers in the text boxes provided and click save as you go.

Note: The assessment questions should not be altered in anyway.

Penalties may apply if any changes are made to questions.

Instructions for this assessment

This is a written assessment and it will be assessing you on your knowledge of the unit.

This assessment is in three parts:

- 1. Definitions and key terms
- 2. Short answer questions
- 3. Scenarios

You will also be provided with Assessment feedback

#### Part 1: Definitions and Key Terms

You will need to conduct research and provide information about the main features of the definition or key term. You must reference your work using APA or Harvard referencing found at https://tafensw.libguides.com/citationgenerator

Word guide for questions is 75-100 words unless stated.

- What is the Universal Declaration of Human Rights and how does it relate to the Australian Human Rights Commission Act 1986 (Commonwealth)?
- The Australian Human Rights Commission Act 1986 (Commonwealth) enshrines the principles of The Declaration in all legislation relating to basic human rights and freedoms. It gives the power to the Commission under the various discrimination laws to investigate and conciliate complaints of discrimination and human rights breaches in Australia. It is the statutory authority for overseeing the commonwealth acts that relate to the basic rights and freedoms that all people are entitled to.

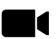

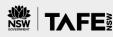

# **Submit assessment documents**

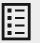

#### Submit your work for grading

The attempt number for this assessment event is **1**, with only **2** attempts allowed.

The **Submission status** is *No* attempt, which means this assessment has not been attempted previously.

1. From the assessment page *click*Add submission.

Note: Submission status will update after you submit your assessment document, and again after your teacher has marked your assessment attempt.

| Dustibodia / My Coolses                  | ashbudid / My Coolses / Choabyoot_support_(2200) / Assessments / Assessment Event I. Milowieuge Assessment |  |  |
|------------------------------------------|----------------------------------------------------------------------------------------------------|--|--|
| Assessment Event 1: Knowledge Assessment |                                                                                                    |  |  |
| Submit your assessment here.             |                                                                                                    |  |  |
| Submission status                        |                                                                                                    |  |  |
| Attempt<br>number                        | This is attempt 1 ( 2 attempts allowed ).                                                                  |  |  |
| Submission<br>status                     | No attempt                                                                                                 |  |  |
| Grading status                           | Not graded                                                                                                 |  |  |
| Last modified                            | -                                                                                                    |  |  |
| Submission                               |                                                                                                    |  |  |

Dashboard / My courses / CHCADVOO1 Support (2250) / Assessments / Assessment Event 1: Vnowledge Av

Add submission

You have not made a submission yet.

*Click* to watch how it is done:

comments

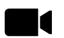

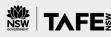

# Submit assessment documents

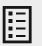

#### Submit your work for grading

- 1. Drag and drop your assessment files to the File submissions area for upload; or you can search and browse for your file by clicking on the top left search icon.
- 2. Once uploaded, the file/s will display in the **File submissions** area. *Click* **Save changes.**

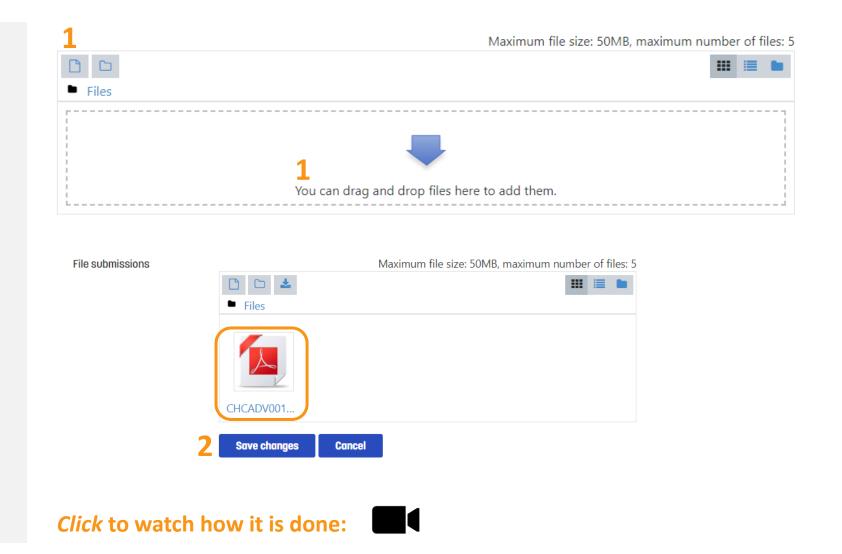

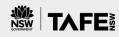

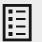

# Finalising assessment submission

Before you submit your assessment, check you have uploaded the correct document.

Your **Submission status** will remain in **Draft** (*not submitted*) until you complete this step.

#### 1. Click Submit assignment.

Note: Students can add a submission comment to communicate any details their teacher may need to be aware of.

#### Submission status

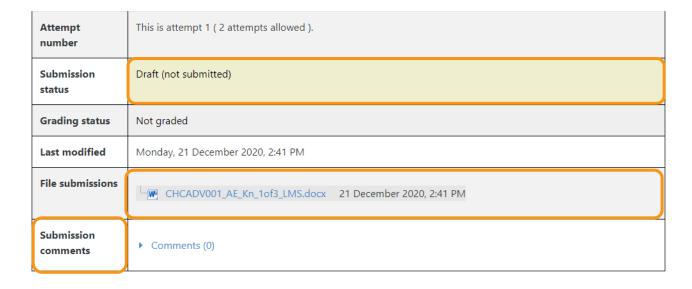

Edit submission Remove submission

You can still make changes to your submission.

Submit assignment

Once this assignment is submitted you will not be able to make any more changes.

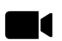

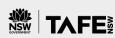

#### **Assessment Declaration**

- Read the Assessment
   Declaration then click the tick box.
- Click Continue.

- 1 Assessment Declaration
  - This assessment is my original work, and no part of it has been copied from any other source except where due acknowledgement is made.
  - No part of this assessment has been written for me by any other person except where such collaboration has been authorised by the assessor concerned.
  - I understand that plagiarism is the presentation of the work, idea or creation of another person as though it is your own. Plagiarism occurs when the origin of the material used is not appropriately cited. No part of this assessment is plagiarised.

Are you sure you want to submit your work for grading? You will not be able to make any more changes.

2 Continue Cancel

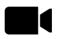

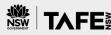

# Submit assessment documents

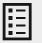

#### **Submission status**

Your assessment task is now in the queue for marking.

Submission status is **Submitted for** grading.

You and your teacher will receive an email notification when you submit your assessment document.

Note: Feedback on your assessments should be available within 10 days of the date you submitted your assessment.

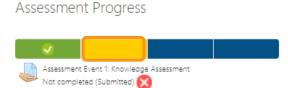

#### Submission status

| Attempt<br>number    | This is attempt 1 ( 2 attempts allowed ).               |  |  |
|----------------------|---------------------------------------------------------|--|--|
| Submission<br>status | Submitted for grading                                   |  |  |
| Grading status       | Not graded                                              |  |  |
| Last modified        | Monday, 21 December 2020, 4:55 PM                       |  |  |
| File submissions     | CHCADV001_AE_Kn_1of3_LMS.docx 21 December 2020, 3:20 PM |  |  |
| Submission comments  | Comments (0)                                            |  |  |

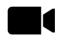

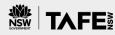

# Change or delete an assessment

# Click to return to Guide contents page:

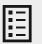

#### Remove files prior to submission

To remove or replace a file **prior to** submission:

- Click Edit submission.
- Click on the existing file.
- Click the **Delete** button.
- Click **OK** to confirm.
- Replace file and Save changes.
- Click Submit assignment.

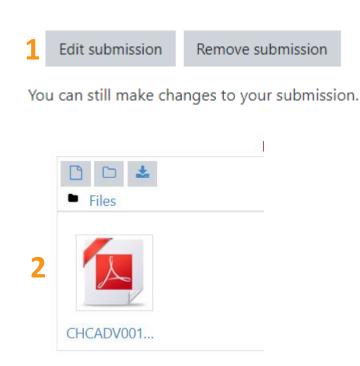

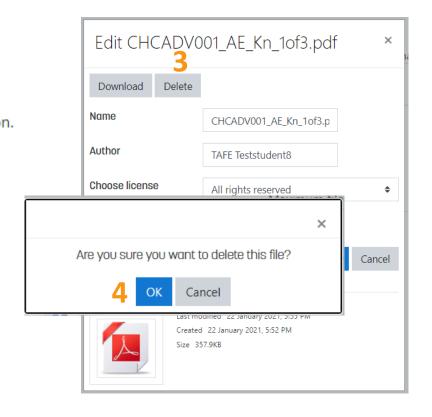

- Save changes
- Submit assignment

# Click to return to Guide contents page:

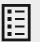

#### **Satisfactory result**

Your assessment task has now been graded. You will have received an email notification.

Grade is **Satisfactory**.

Review the **feedback comments**, **Annotated PDF** (document with electronic comments) and Feedback files.

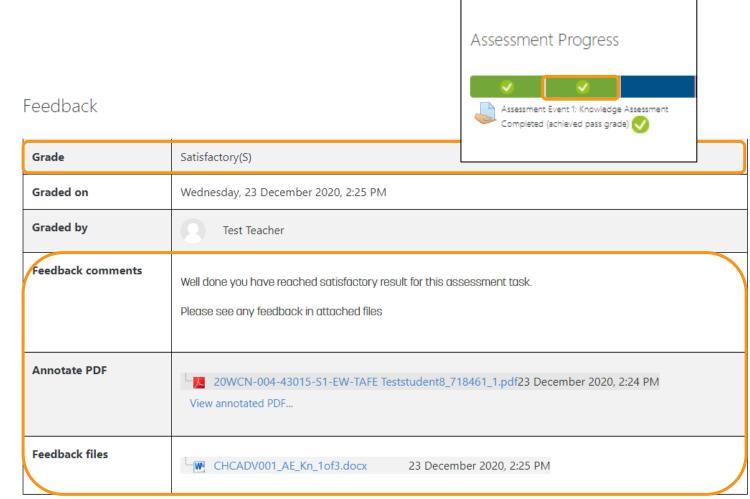

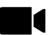

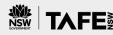

# Click to return to Guide contents page:

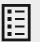

#### **Unsatisfactory result**

Your assessment task has now been graded. You will have received an email notification.

Grade is **Unsatisfactory (US).** 

Consider all teacher **Feedback** comments within the Annotated PDF or Feedback files.

You will be advised by your teacher if you need to undertake further study and re-attempt your assessment event.

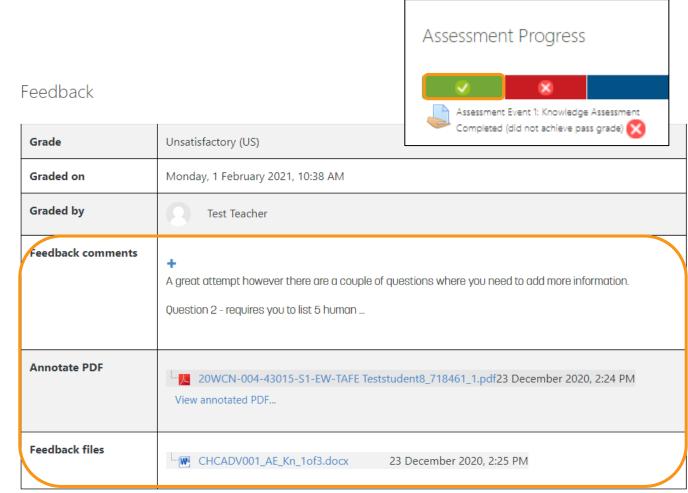

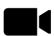

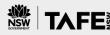

Click to return to Guide contents page:

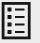

#### **Assessment reopened**

Your assessment task has now been re-opened for a second attempt.

You have two options:

- 1. Click Add a new attempt based on previous submission.
- 2. Click Add new attempt.

The first option returns your first attempt document, so you can add/change any questions to resubmit as your second attempt.

The second option does not return your first attempt document.

#### Submission status

| Attempt<br>number    | This is attempt 2 ( 2 attempts allowed ). |
|----------------------|-------------------------------------------|
| Submission<br>status | Reopened                                  |
| Grading status       | Not graded                                |
| Last modified        | Tuesday, 22 December 2020, 4:41 PM        |
| Submission comments  | Comments (0)                              |

Add a new attempt based on previous submission

This will copy the contents of your previous submission to a new submission for you to work on.

2 Add a new attempt

This will create a new blank submission for you to work on.

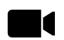

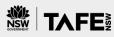

Click to return to Guide contents page:

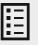

#### **Acknowledgment of feedback**

Once you have reached a satisfactory result for each Assessment event a Student acknowledgement of Assessment event feedback link will appear.

- **Click Access your assessments** then the feedback link to begin your acknowledgement.
- **2.** Click Answer the questions.

Access your assessments

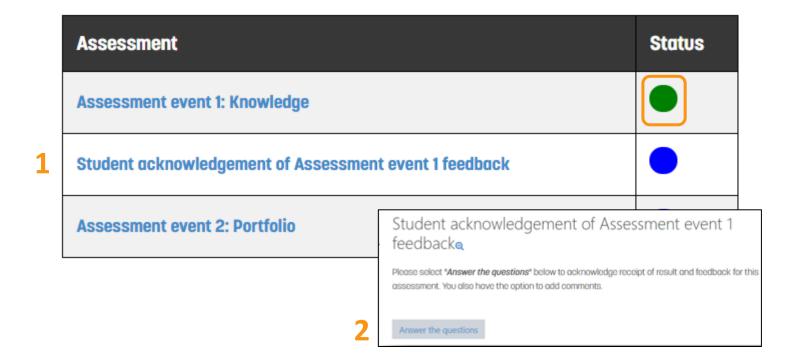

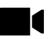

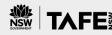

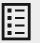

#### **Complete acknowledgement**

If you have received feedback:

- Click the **Yes** button.
- 2. Type a comment in text box field (optional).
- Click Submit your answers.
- 4. Click Continue to navigate to the next assessment task.

| Student acknowledge<br>Mode: User's name will be logged and                                                                                     | ment of Assessment event 1 feedback        |
|----------------------------------------------------------------------------------------------------|--------------------------------------------|
| I have received feedback on my assessment task.                                                                                                 | <ul><li>Not selected</li><li>Yes</li></ul> |
|                                                                                                    | ○ No                                       |
| Would you like to add any comments on the feedback you received?  There are required fields in this form received:  Submit your answers  Cancel |                                            |
| Your answers have been saved. Thank you.                                                                                                    | ×                                          |
| Student acknowledgement of A                                                                                                    | ssessment event 1 feedback  4 Continue     |
|                                                                                                    | . =4                                       |

Click to return to Guide contents page:

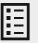

#### **Acknowledgment is complete**

Your acknowledgment now displays as **Completed** on the **Assessment** progress bar and status is Green in the Assessment table in Access your assessments.

Note: Student acknowledgment of **Assessment feedback** will appear after you have received teacher feedback for each assessment event you have completed in the Unit.

Please repeat this Student acknowledgment after each event listed.

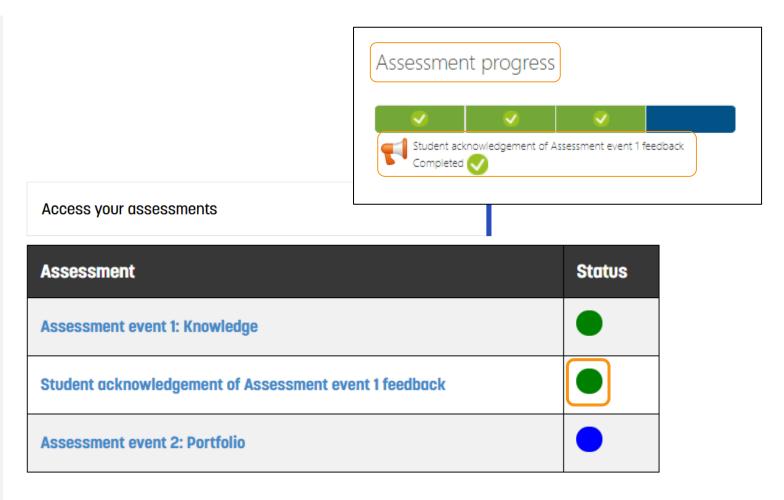

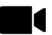

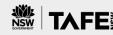

### Find assessment results and feedback

Click to return to Guide contents page:

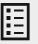

#### **Student Unit Result Summary**

Once you have completed all assessment tasks for the Unit, your teacher will provide you with a **Student Unit Result Summary.** 

**Click Student Unit Result Summary** from the Assessment table in Access your assessments.

Note: You can also access this from the **Assessment progress** bar.

Access your assessments

|   | Assessment                                             | Status |
|---|--------------------------------------------------------|--------|
|   | Assessment event 1: Knowledge                          |        |
|   | Student acknowledgement of Assessment event 1 feedback |        |
|   | Assessment event 2: Portfolio                          |        |
|   | Student acknowledgement of Assessment event 2 feedback |        |
| 1 | Student Unit Result Summary                            |        |
|   | Acknowledge receipt of Student Unit Result Summary     |        |

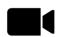

#### **Unit Result Acknowledgement**

Once you have completed all items listed in the assessment table you can now finalise the Unit.

- 1. Click Acknowledgement receipt of Student Unit Result Summary.
- 2. Click Answer the questions.

Note: You can also access and complete this acknowledgement from the **Assessment progress** bar.

|   | Student Unit Result Summary                        | • |
|---|----------------------------------------------------|---|
| L | Acknowledge receipt of Student Unit Result Summary | • |

Acknowledge receipt of Student Unit Result Summary

Your unit outcome is recorded in your gradebook

Please select "Answer the questions" below to provide learner feedback and acknowledge receipt of outcome and feedback for this unit.

2 Answer the questions

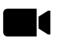

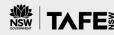

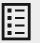

# Complete acknowledgment receipt

- Click the Yes button.
- Type a comment in text box field (optional).
- Click Submit your answers.
- 4. Click Continue to navigate back to the ASSESSMENT tab.

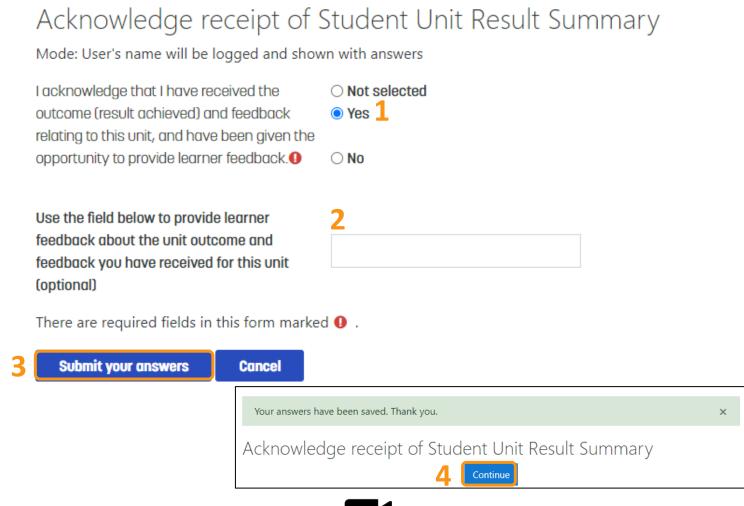

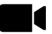

## Find assessment results and feedback

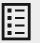

#### You have now completed your Unit

#### **CONGRATULATIONS!**

Please view the:

- **Assessment Progress** bar
- **Assessment** table status

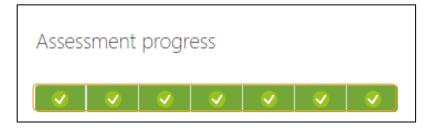

| Assessment                                             | Status |
|--------------------------------------------------------|--------|
| Assessment event 1: Knowledge                          | •      |
| Student acknowledgement of Assessment event 1 feedback | •      |
| Assessment event 2: Portfolio                          | •      |
| Student acknowledgement of Assessment event 2 feedback | •      |
| Student Unit Result Summary                            | •      |
| Acknowledge receipt of Student Unit Result Summary     |        |

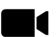

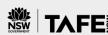

#### **Course and Unit status**

From your **Dashboard** you can view the percentage of each Unit's progress.

The **Dashboard** also gives you quick access to your Units.

Your recently visited Courses will display at the top of the page.

Please note a Course is a Unit of study.

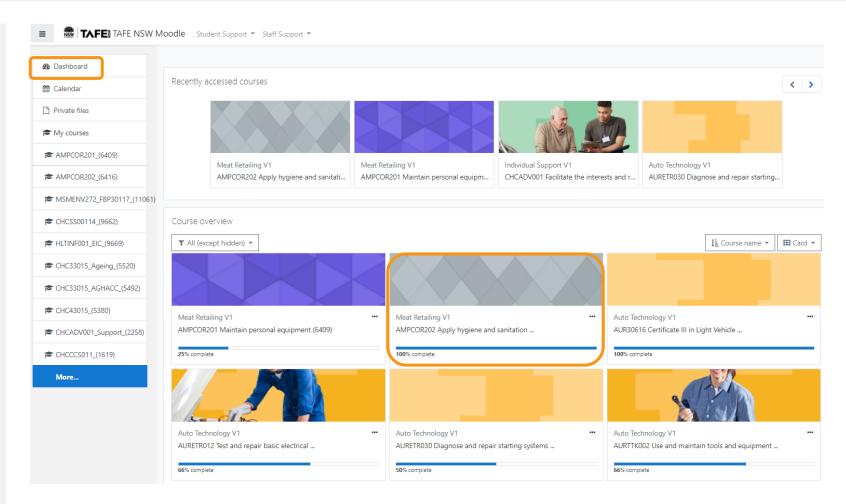

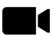

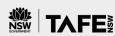

ASSESSMENTS

#### Unit assessment status

- Click the **ASSESSMENTS** tab
- 2. Click Access your assessments to view your assessment status.

Assessment status is colour coded to indicate results.

3. Please refer to the **Legend**.

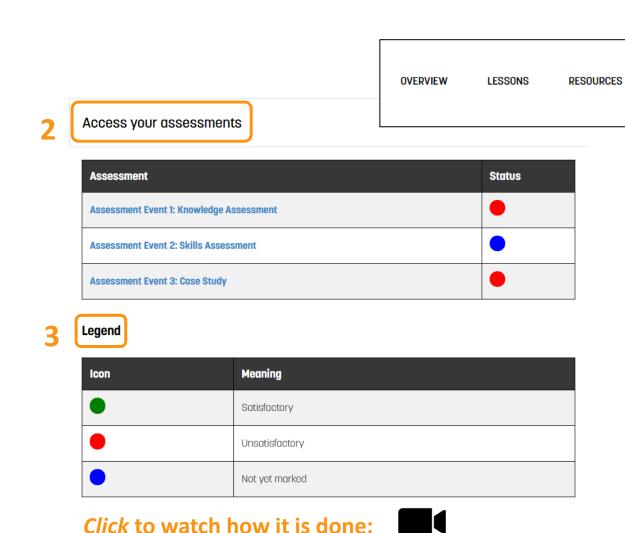

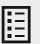

#### **Assessment progress bars**

**Assessment progress** bars are located to the right side of Moodle screen.

Assessment progress bars display assessment status colour for each assessment task as you progress through the Unit.

**Blue** = *no attempt* 

**Yellow** = submitted for grading

**Green** = achieved pass

**Red** = did not achieve pass

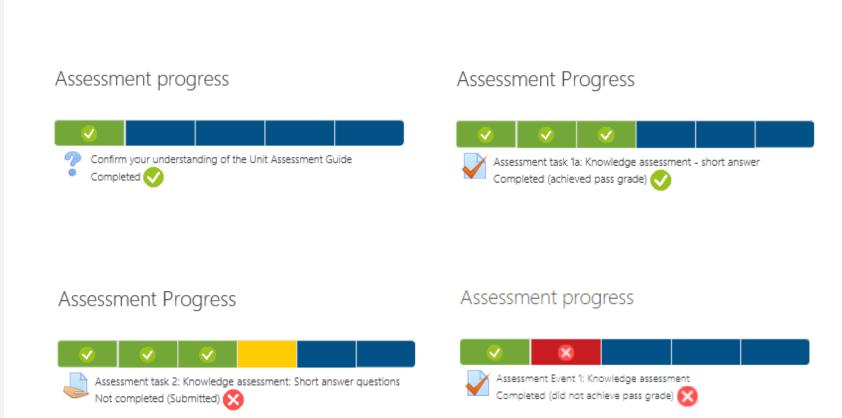

#### **Grades**

The **Navigation** block is located on right side of Moodle screen. You may need to scroll down the page to view this block.

1. Click Grades in the Navigation block to view a summary of all Unit assessment results.

#### Navigation

- Dashboard
  - Site home
  - Site pages
  - My courses
  - > AMPCOR201\_(6409)
  - > MSMENV272 FBP30117 (11061)
  - > CHCSS00114\_(9662)
    - > Participants
    - Badges
  - **⊞** Grades
    - > Overview
    - Lessons
    - > Resources
    - Assessments

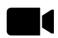

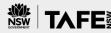

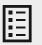

#### **User Report**

View **Grade** result and **Feedback** for each assessment task or grade item.

Note: the **OVERVIEW REPORT** allows you to view your **USER REPORT** for all the Units in which you are enrolled in your Course.

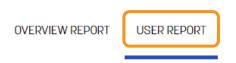

| Grade item Grade                         |                 | Range                                      | Percentage | Feedback                                                                                                    |  |  |
|------------------------------------------|-----------------|--------------------------------------------|------------|----------------------------------------------------------------------------------------------------|--|--|
| SIRXCEG001 Engage the customer (8465)    |                 |                                            |            |                                                                                                    |  |  |
| Assessment Event 1: Knowledge assessment | 11.00           | 0–11                                       | 100.00 %   | Well done all your answers are correct for this assessment quiz LC 11.2.20                                  |  |  |
| Assessment Event 2: Skills assessment    | Satisfactory(S) | Unsatisfactory<br>(US)–<br>Satisfactory(S) | 100.00 %   | Excellent work, please refer to feedback within your observation sheet for full feedback LC 15.2.2020       |  |  |
| Student Unit Result<br>Summary           | Competent       | Not yet<br>competent–<br>Competent         | 100.00 %   | Congratulations you have successfully completed all assessment events to the required standard. LC 2.3.2020 |  |  |

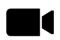

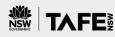

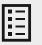

There are a number of **student study support services** to assist you to complete your Course.

**smarthinking** is an external online study support service freely available to all current TAFE NSW students. A support team is waiting online to help you, **Monday to Sunday 24/7**. The team can help you with subjects like writing, maths, science, economics and more.

- Click on the link (on the right-hand side of every Moodle page) to take you to more information and the smarthinking login screen. Use your TAFE username and password to log into this service.
- From the Moodle Dashboard, click Student Support from the top menu. From this dropdown menu, you can access additional support, such as the Student Services page on the TAFE NSW website, Ask a Librarian and the Student Portal.

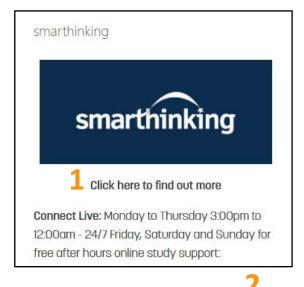

TAFE TAFE NSW Moodle Student Support ▼ Staff Support ▼ Student Services Dashboard Accessibility information Code of Conduct **<** > Calendar Calendar Ask a Librarian Private files Student Portal TAFE NSW website My courses Students guide to submitting assessments CHC42015\_(1878) CHC33015\_Ageing\_(5520) CHC33015 Certificate III in Individual Su... CHC33015\_AGHACC\_(5492)

# Access study support

#### Click to return to Guide contents page:

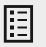

The **Library Services Homepage** on the TAFE NSW website connects you with a team of librarians who can assist you with all your research and study support needs.

This page can be accessed at:

#### https://tafensw.libguides.com/home

Click on Contact Us to find opening hours and contact details for your local or closest library.

- 1. Click on Chat to a Librarian to chat live with a librarian from 9 am to 5 pm on days libraries are open. Alternatively, you can send an email from this page.
- 2. There is also a list of **Frequently Asked Questions** you can search.

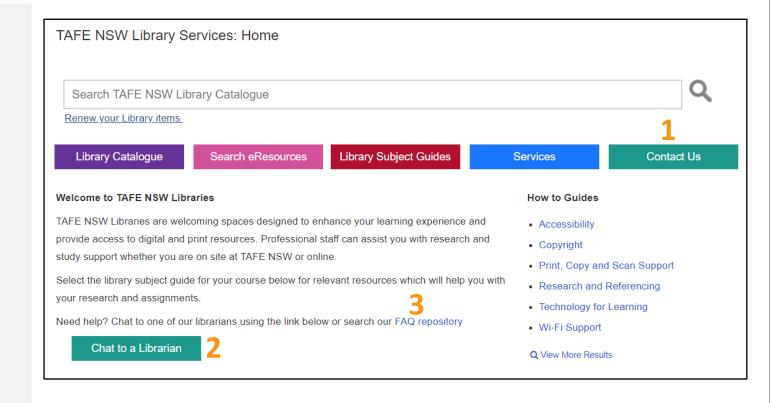

# Need more support?

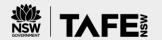

If you are experiencing difficulties with accessing or logging into Moodle, please:

- Call the TAFE NSW Student Technology Service Desk on 131 601 and follow the prompts; or
- Lodge an inquiry using the **Get Technology Help Form**.

Students who may be deaf or hard of hearing, can also seek assistance through the National Relay Service.

You can also contact your local **library** for support. You can choose to click on the "Contact us" or "Chat to a Librarian" button on the Library Services Homepage:

https://tafensw.libguides.com/home

**Library Catalogue** 

Search eResources

**Library Subject Guides** 

Services

Contact Us

# Prepared by TAFE NSW Educational Quality Teams

Please send any improvements or inquiries about these Guides to your Regional Educational Quality team.

V5.0, August 2022

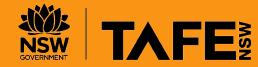